1) From the San Bernardino Court website home page, select "Access Court Case Information".

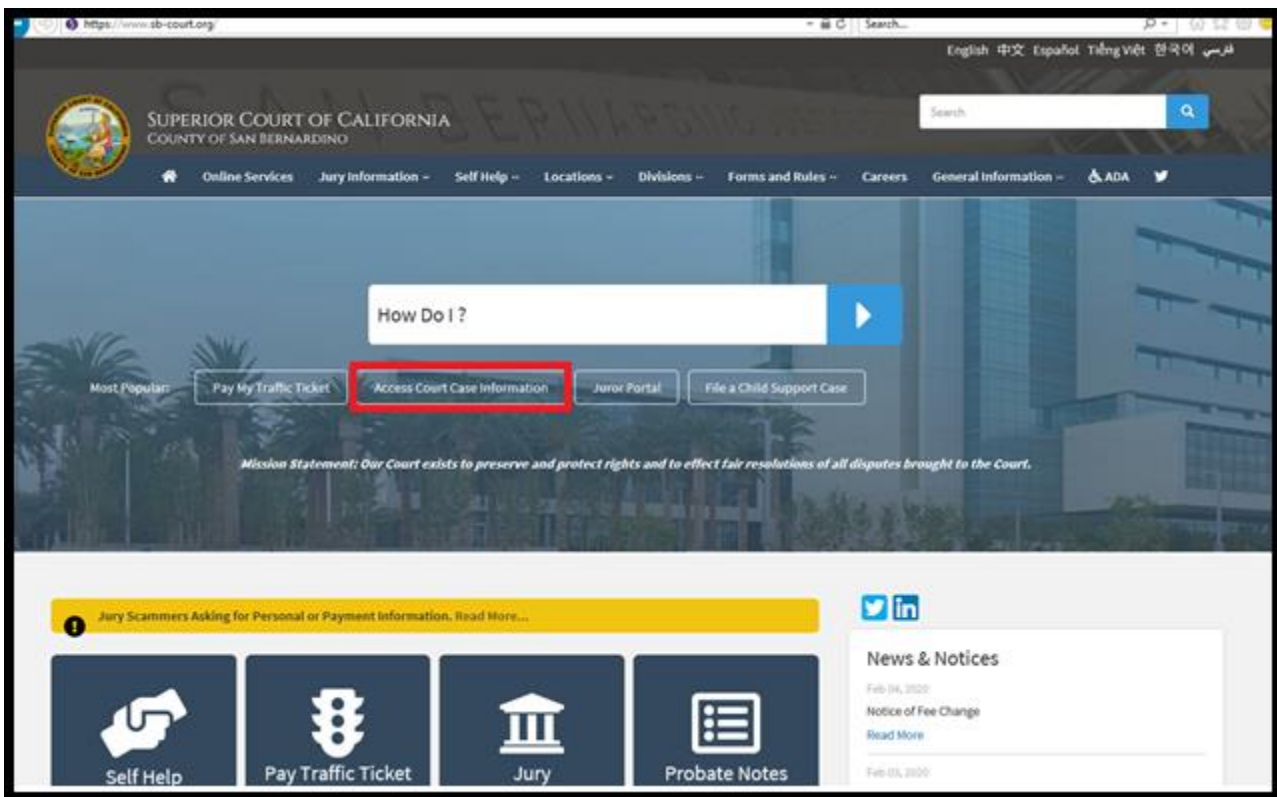

2) Read the terms of service and click the "Accept" button at the bottom of the page.

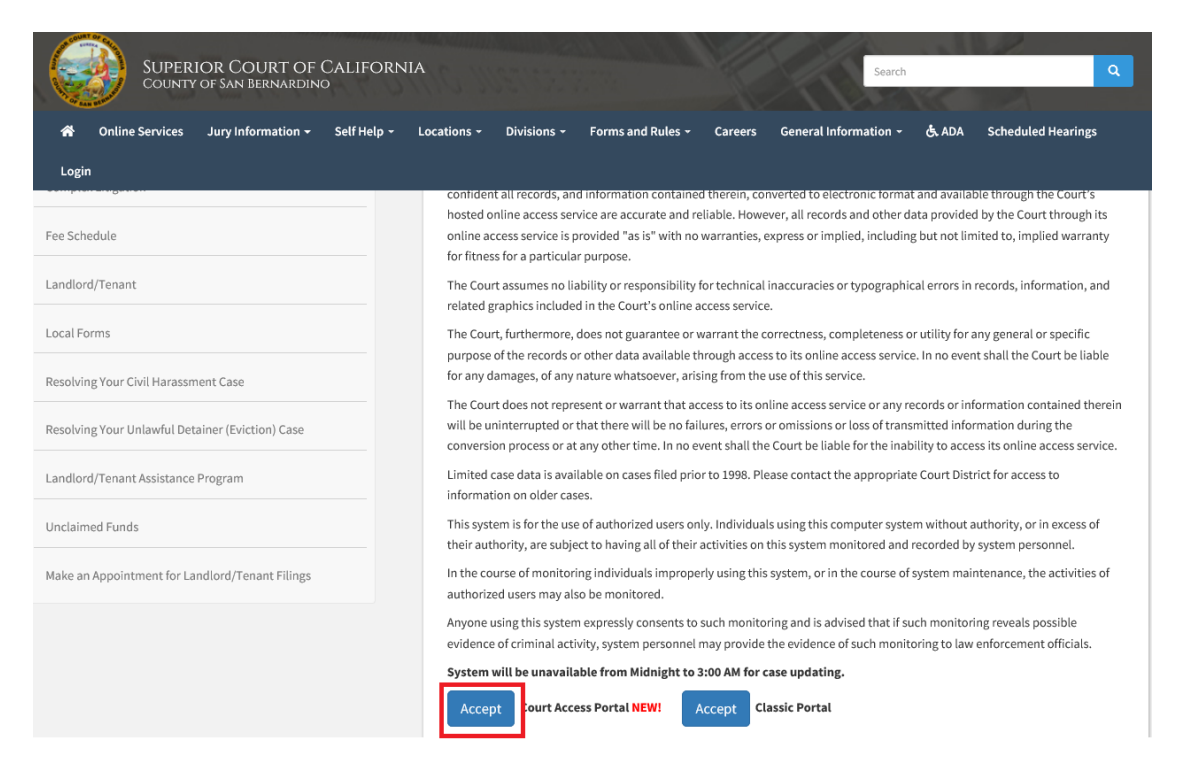

3) Click on "search", then click on "Case Information"

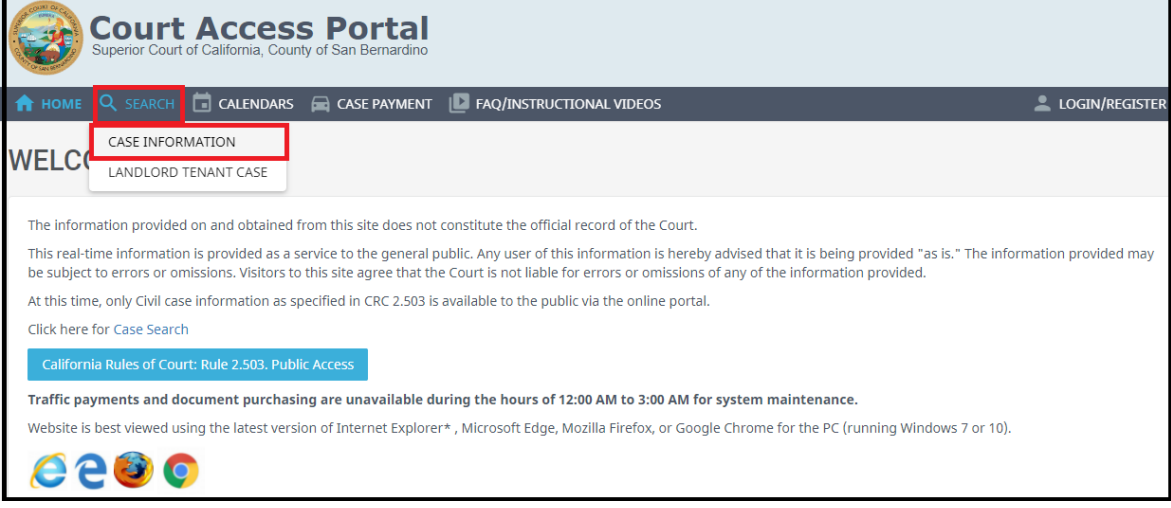

- 4) Choose appropriate search and enter desired search criteria, Complete, CAPTCHA, click submit.
	- a. Note: "Party Search" and "Business Search" will require logging in and using search credits. For more information, see "Name Search FAQ".

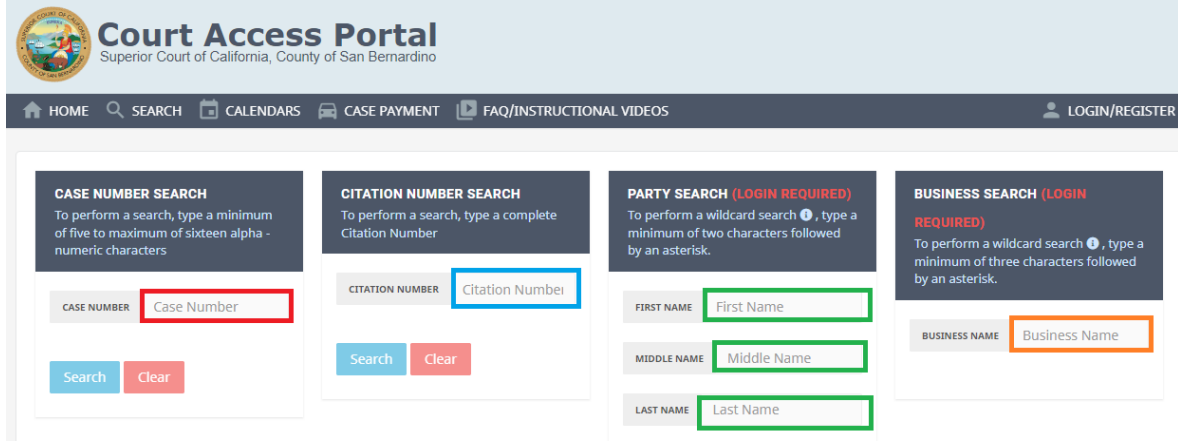

5) View Results